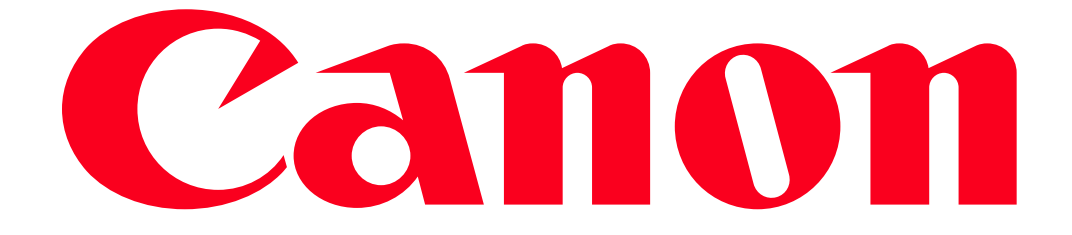

Using an Android Smartphone to control the camera during remote shooting (PowerShot G3 X)

You can check the shooting screen and shoot remotely using your smartphone.

IMPORTANT

In the following explanation, smartphone setting procedures are indicated by the indicon, and

camera setting procedures are indicated by the incon.

- The camera works in  $[P]$  mode during remote shooting. However, some FUNC. and MENU settings you have configured in advance may be changed automatically.
- Movie recording is not possible.
- For convenience, Android smartphones, tablets and other compatible devices are collectively referred to as "smartphones".
- In camera settings, the smartphone must be allowed to view camera images.
- In order to use a smartphone to control the camera remotely, the Camera Connect application must be installed on the smartphone.

## Getting Started

The procedure for using a smartphone to control the camera during remote shooting is explained in the following four steps. Proceed in order from Step 1.

 $\boxed{1}$ Step 1: Confirming the OS version

**2** Step 2: Installing Camera Connect on the smartphone

**3** Step 3: Connecting the camera to the smartphone

 $\frac{4}{15}$ step 4: Using the smartphone to control the camera during remote shooting

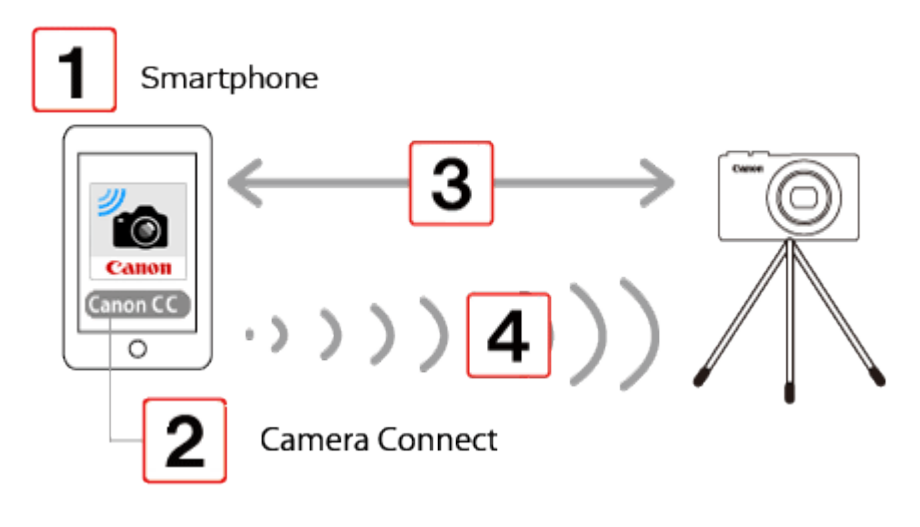

Step 1: Confirming the OS version

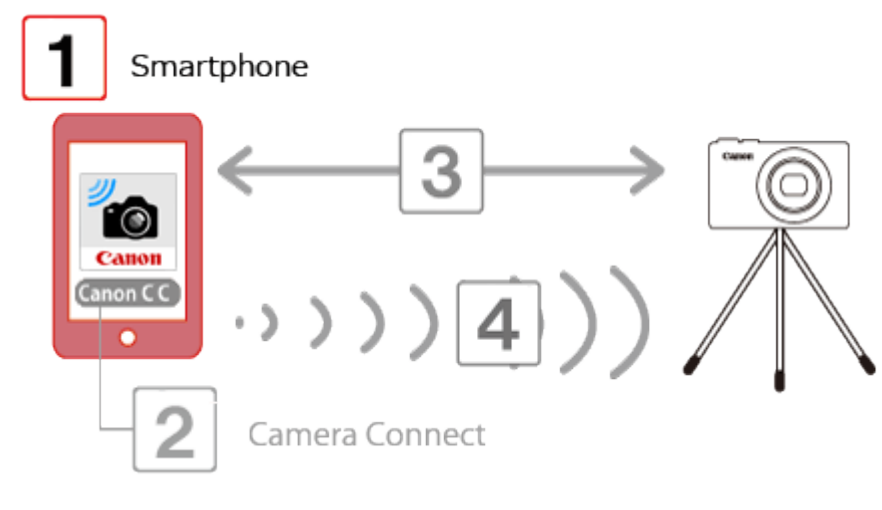

 $\Box$  1. Check the smartphones specifications.

The camera can connect via Wi-Fi to smartphones running the following operating systems:

• Android OS (Smartphones/Tablets) 2.3.3-2.3.7 / 4.0 / 4.1 / 4.2 / 4.3 / 4.4 / 5.0 (as of February, 2015)

To confirm the Android OS version information, check the [Settings] menu ( $\bigcirc$ )  $\bigstar$  [About device]. NOTE

- Turning off the sleep function of the smartphone is recommended.
- The setting procedures and items may differ depending on the Android OS version installed on your smartphone.

## Step 2: Installing Camera Connect on the smartphone

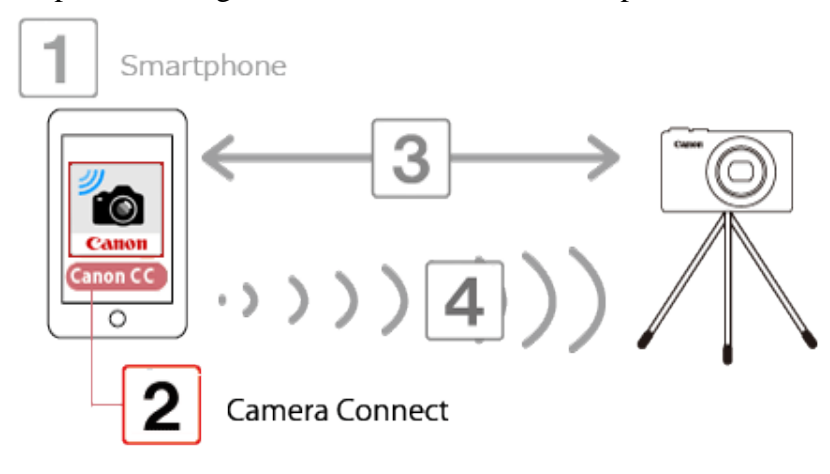

Download and install Camera Connect from Google Play.

If CameraConnect is already installed on the smartphone, please proceed to Step 3: Connecting the camera to the smartphone.

### **NOTE**

- The example procedure is shown on an Android smartphone installed with Android OS 4.0.
- The example screen images from the smartphone are used to explain the setting procedures and may differ from the screens shown on other models. For more information on the model you are using, refer to your smartphones instruction manual.

### **REFERENCE**

• For an NFC-compatible Android smartphone (OS version 4.0 or later), activating NFC and touching the smartphone against the cameras N-Mark  $(\mathbb{N})$  will start Google Play on the smartphone.

 $\Box$  1. Touch the [Play Store] application on your smartphone to access Google Play.

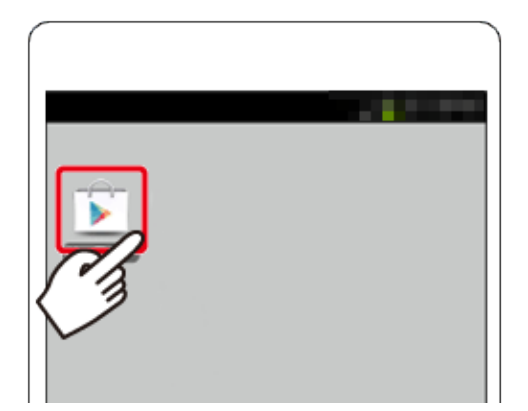

### IMPORTANT

The Camera Connect application is free, but separate connection charges for accessing Google Play may be applicable.

A Google account is necessary to download Camera Connect.

It is not possible to download Camera Connect to smartphones not equipped with GooglePlay.

Downloading the application via a cellular network may take longer than downloading via Wi-Fi.

 $\Box$  2. Touch the search icon.

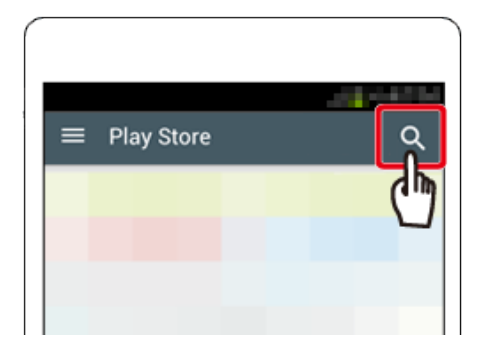

3. **O** Enter [Camera Connect] in the search field, and then  $2$  touch [Search].

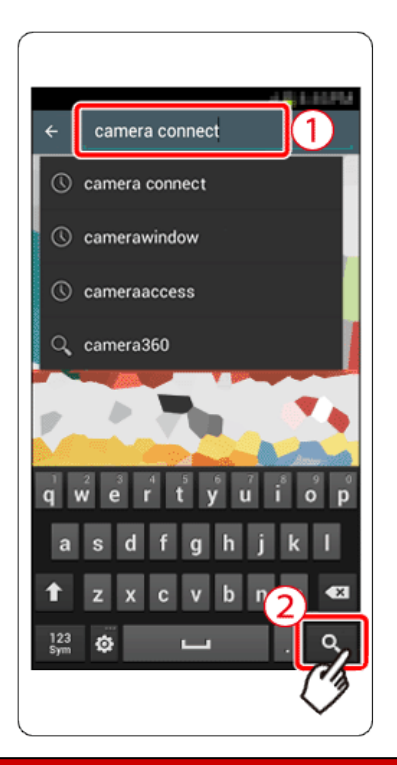

4. Choose [Camera Connect] from the displayed search results, and install it on the smartphone.

After installation has been completed, tap the [Home] button to return to the Home Screen.

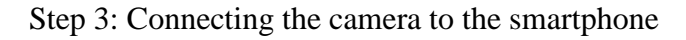

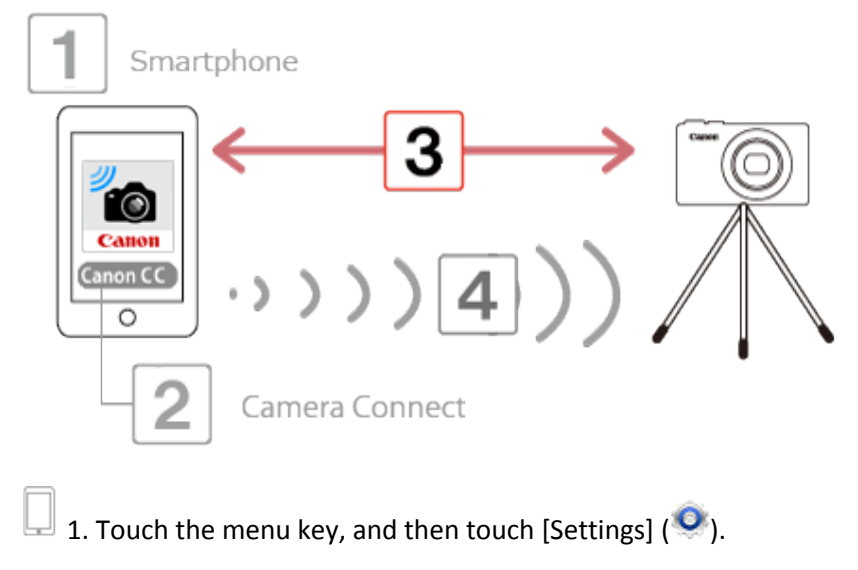

- 2. Confirm that the smartphone is not set to [Airplane mode].
- 3. Oset the [Wi-Fi] switch to [ON], and then 2 touch [Wi-Fi].

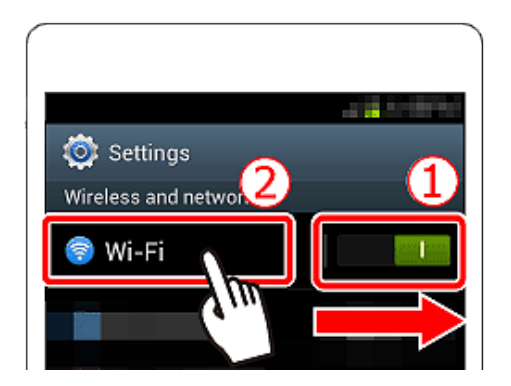

## REFERENCE

Android OS 2.3:

- 1. Touch the menu key, and then touch [Settings].
- 2. Touch [Wireless and networks], and then append [Wi-Fi] with a check.
- 3. Touch [Wi-Fi settings].

# $\Box$  4. Secure the camera.

Once remote shooting begins, the camera lens will come out. Lens motion from zooming may also move the camera out of position. Keep the camera still by mounting it on a tripod or taking other measures.

5. Press the [Playback] ( $\Box$ ) button to turn the camera on.

 $\textcircled{\small{6.}}$  Press the [Wi-Fi] ( $\textcircled{\small{f}}$ ) button.

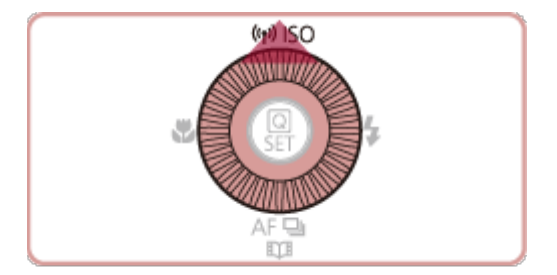

### NOTE

• When setting up Wi-Fi for the first time, the camera nickname registration screen will be displayed.

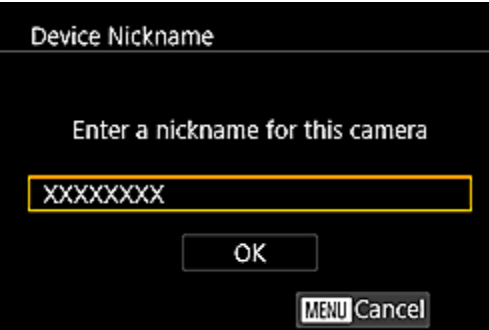

This nickname will be displayed on [Select a Device] screen when connecting to other devices via Wi-Fi.

If the [Device Nickname] screen is displayed, press the [ $\blacktriangle$ ], [ $\blacktriangledown$ ] buttons to choose [OK], and then press the  $\begin{bmatrix} \begin{smallmatrix} 0 \\ 0 \end{smallmatrix} \end{bmatrix}$  button.

You can change the device nickname (display name) that is displayed on the camera. To change the nickname, press the [ $\triangle$ ], [ $\blacktriangledown$ ] buttons to choose [Change Device Nickname] and press the [ $\triangle$ ] button. Then, select the input field and press the [ ] button. Use the keyboard displayed to enter a new nickname.

7. Press the  $[\triangle]$ ,  $[\blacktriangledown]$ ,  $[\blacktriangle]$ ,  $[\blacktriangleright]$  buttons to choose  $[\blacksquare]$ , and then press the  $[\clubsuit]$  button.

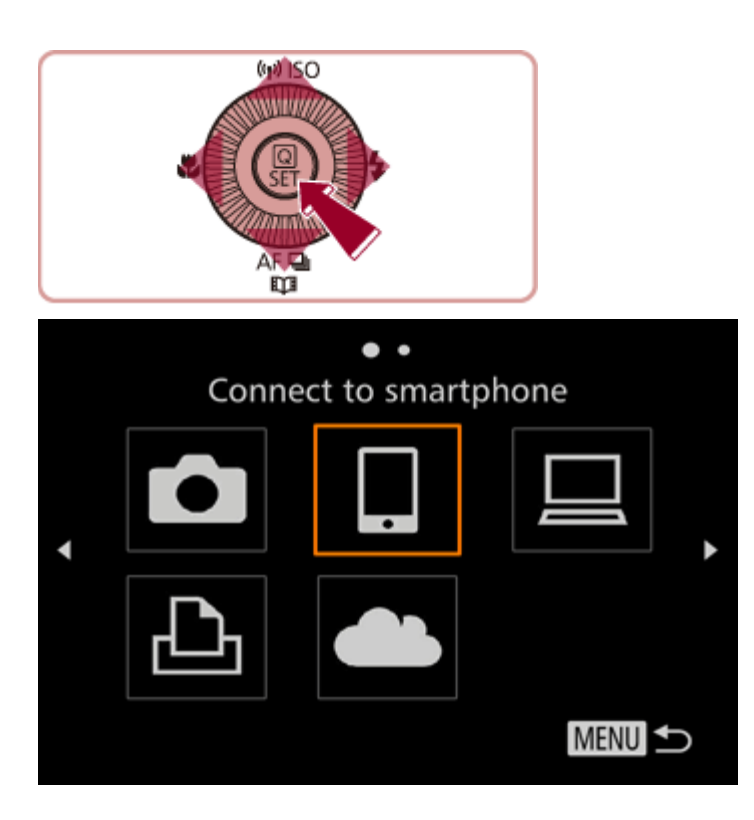

8. Press the  $[\triangle]$ ,  $[\nabla]$  buttons to choose [Add a Device], and then press the  $[\triangle]$ ] button.

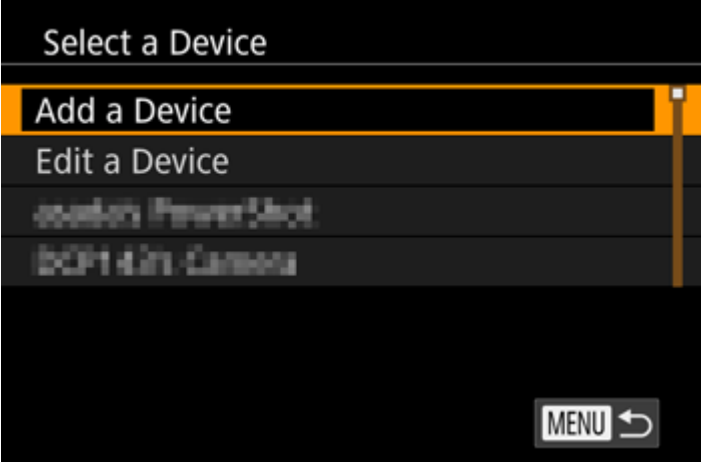

 $\boxed{\circ}$  9. The cameras SSID is displayed on the screen.

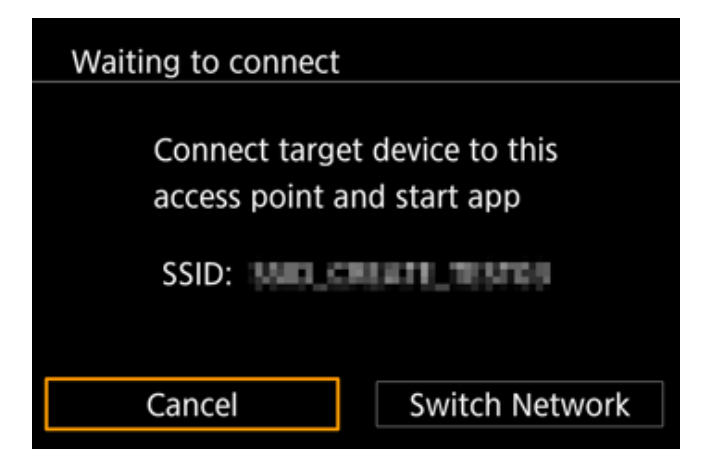

 $\Box$  10. Choose the SSID (network name) displayed on the cameras screen from the list of detected access points displayed on the smartphone.

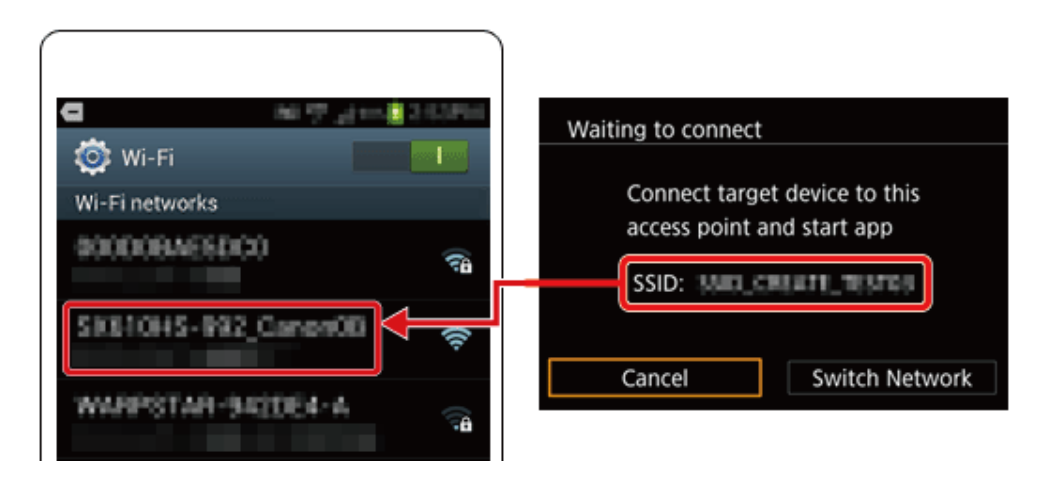

#### NOTE

For better security, you can require password input by accessing MENU and choosing [  $\blacktriangleright$  4] tab

 $\blacktriangleright$  [Wi-Fi Settings]  $\blacktriangleright$  [Password]  $\blacktriangleright$  [On]. In this case, enter the password displayed on the camera in the password field on the smartphone when it is displayed.

• After confirming that the smartphone and the camera are connected, touch the [Home Button] to return to the [Home Screen].

11. Tap the [Canon CC] application icon (  $\bullet$  ) on the smartphone to start Camera Connect.

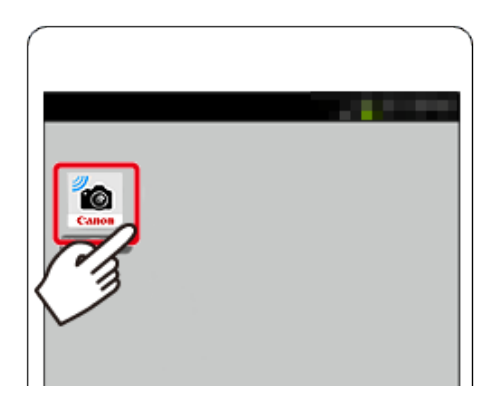

12. Press the [  $\triangle$ ], [  $\blacktriangledown$ ] buttons to choose the smartphone 's nickname, and then press the [ button.

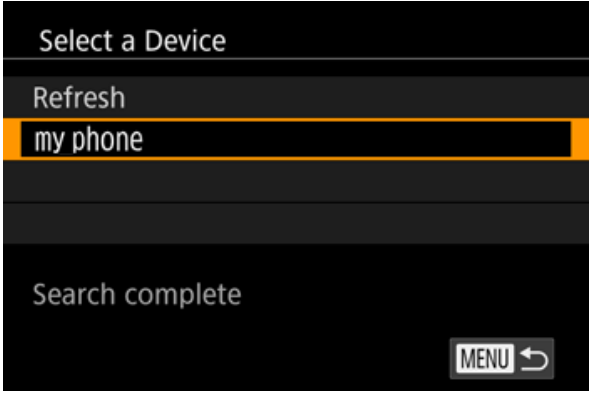

13. Press the  $[\bigodot]$ ,  $[\bigodot]$  buttons to choose [Yes], and then press the  $[\bigodot]$  button.

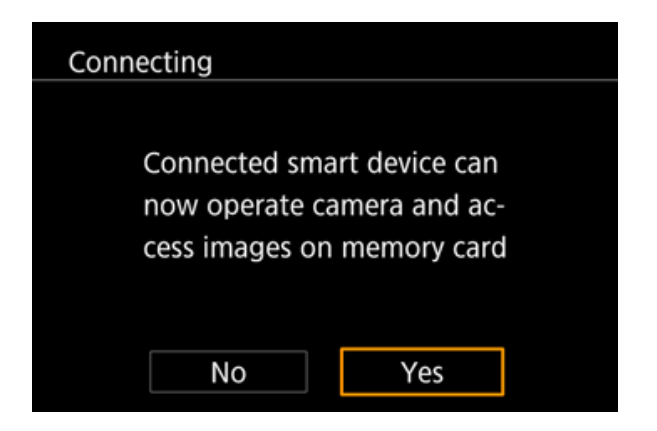

 $\Box$  14. The following screen appears.

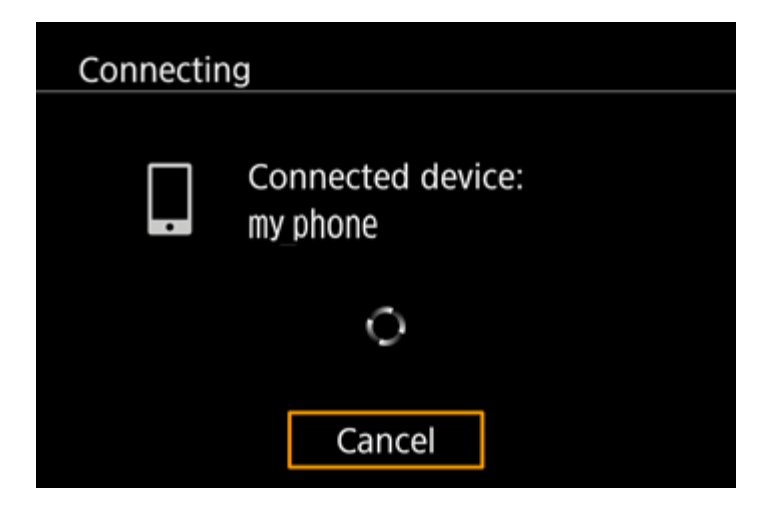

 $\overline{\textcircled{\textcircled{\small{}}}}$  15. Once you have connected to the smartphone, a screen like the one below will appear.

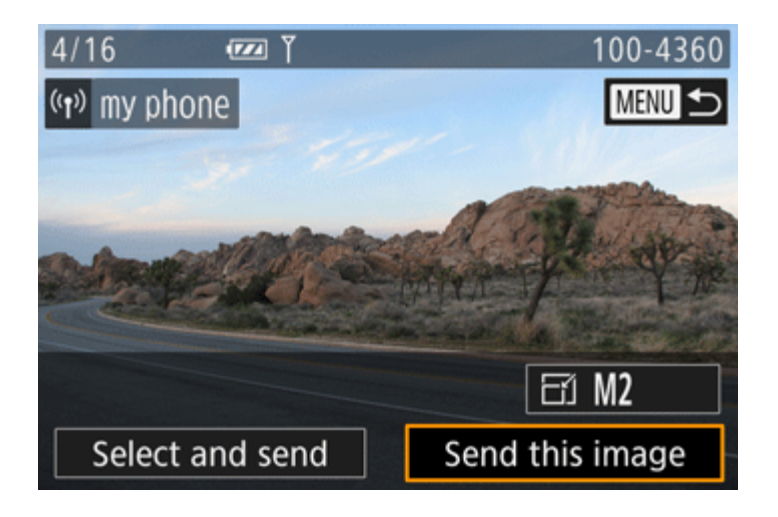

## Step 4: Using the smartphone to control the camera during remote shooting

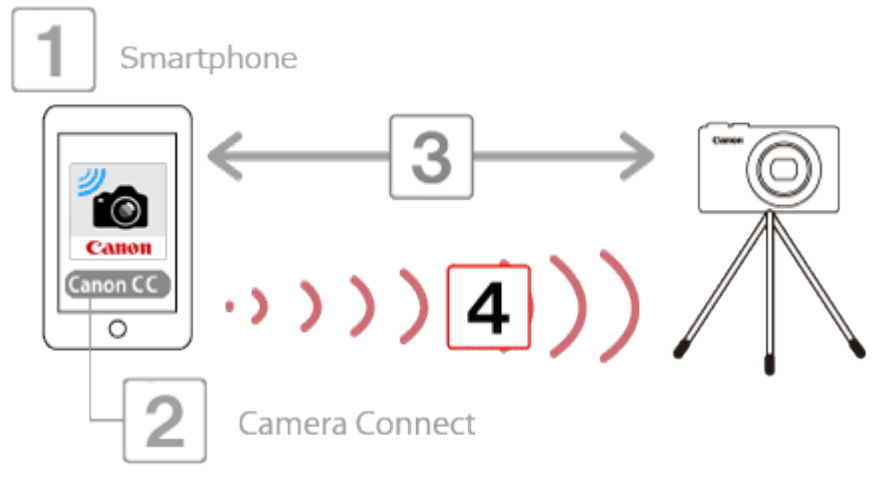

 $\Box$  1. In Camera Connect on the smartphone, choose [Remote shooting].

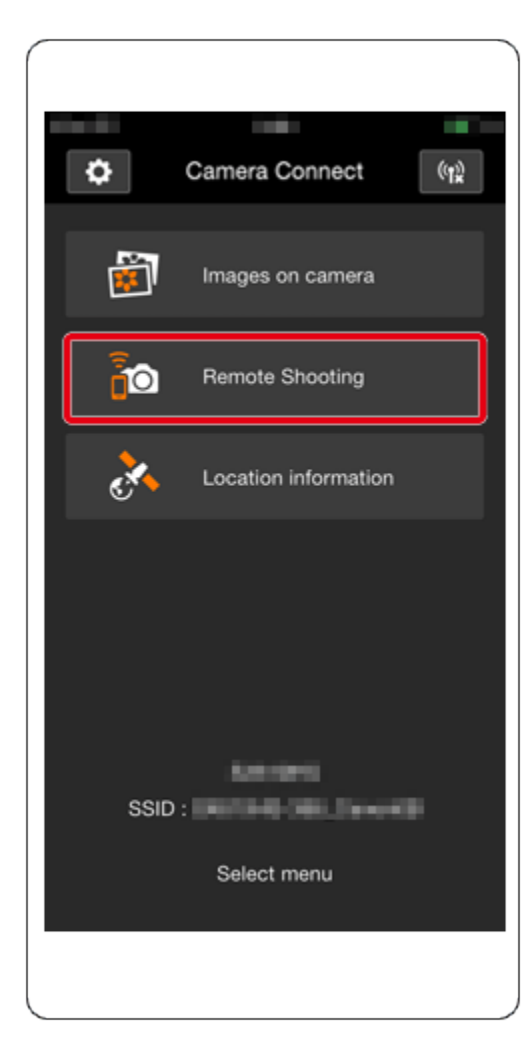

### IMPORTANT

The camera lens will come out. Do not press near the lens, and make sure no objects will obstruct it.

 $\Box$  2. Once the camera is ready for remote shooting, a live image from the camera will be displayed on the smartphone. At this time, a message is displayed on the camera, and all operations except pressing the power button are disabled.

3. Use the smartphone to control the camera. Press the **O**button to shoot.

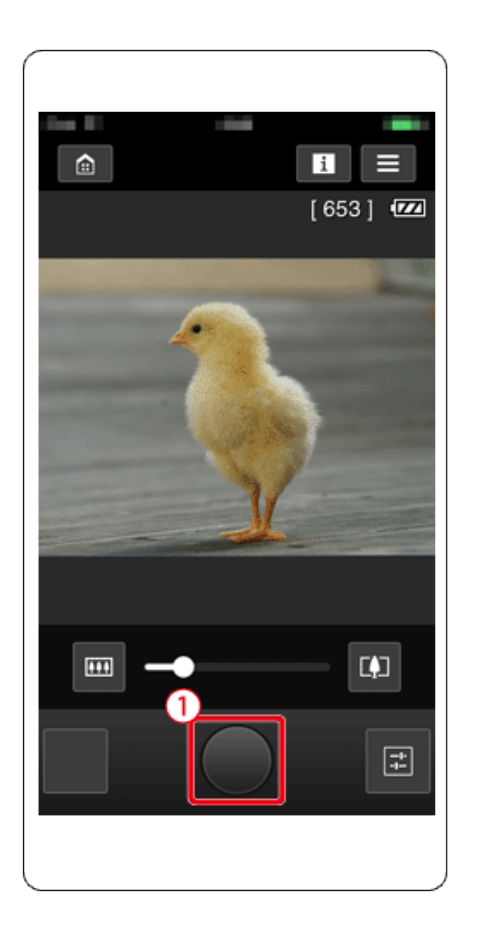

**NOTE** 

- Any jerky subject motion shown on the smartphone due to the connection environment will not affect recorded images.
- No AF frames are displayed. Capture a test image to check the focus.
- Captured images are not transferred to the smartphone. Use the smartphone to browse and import images from the camera.
- Remote control is also possible from the smartphone assigned to the  $[\bullet]$  button.

\*Android, and Google Play are trademarks of Google Inc.